## Blackboard Learn

# Link to Library Resources in Your Course

You can add links to any of the <u>Alumni Library's</u> many online resources into your Blackboard content areas.

### To link to an e-book from our library catalog:

Simply conduct a search in our catalog. Then use the filters on the right to limit by "e-resource".

Copy the URL in the grey holdings box by right clicking the link and select "copy link location" (Mac: right click by placing two fingers on the track pad and then clicking). Links to our e-books are usually labeled "Wentworth" if there is more than one Library in our consortium that owns the title.

Please use this guide to learn more about finding, downloading, and linking to our e-books.

#### To link to an article in a database:

Pick a <u>database</u> or use our <u>federated search</u> to locate an article of interest.

\*\*If you find an article in a database that is not available in full text, click on the SFX button

of SrF-X

to find a copy in one of our other

to find a copy in one of our other databases\*\*

Most databases have a "toolbar" where you can copy the persistent link of the article (right).

Also check the citation information of the article- many times the link is there as well.

If you are unsure how to capture a link to one of our resources, just email or call us at 617.989.4040 and ask for a reference librarian.

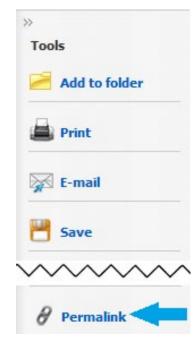

To add a **Link** to your course in Blackboard, turn the **edit mode to on** and then navigate to the content area where you would like to place the link

Hover over the **Build Content** button and then click on the **Web Link** option.

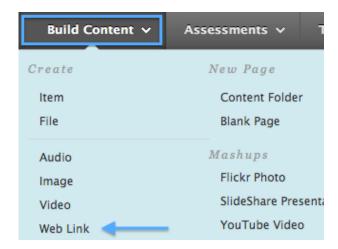

A new window will open. In this area you will be able to add a title to your web link, paste the URL, and add an additional extended description (if you desire).

Once you have pasted the URL into the link box, check the beginning of the link to make sure it has this prefix (indicated in **BOLD**): http://ezproxywit.flo.org/login?url=http://www.archindex.com/

If it doesn't please copy and paste the prefix to the front of your URL without leaving any spaces. This prefix allows your students access the resource from off campus!

Once you have finished making your changes, click the **Submit** button to add the link to your content area.

### 1. Web Link Information

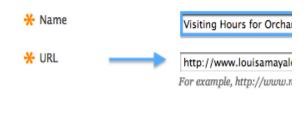

Preview Submit